## **UYGULAYICILAR VE PROJE YÖNETICILERI İÇIN ETKILEŞIMLI LCP RAPORLARINA ERIŞME VE RAPORLARI PAYLAŞMA**

Uygulayıcılar ve proje yöneticileri raporlara aynı şekilde erişir.

**İlk olarak projeye gidin.** Proje sayfasında, "Daha Fazla Hareket" bölümünü bulun ve "Siparişleri Göster"i seçin.

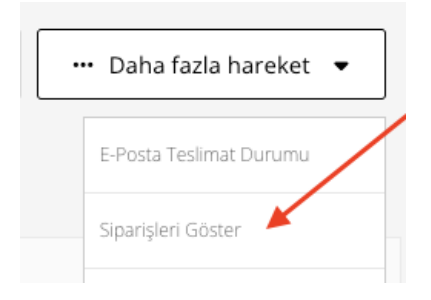

## **Ardından Sipariş Detayları sayfasını açmak için "Numara" bağlantısına tıklayın.**

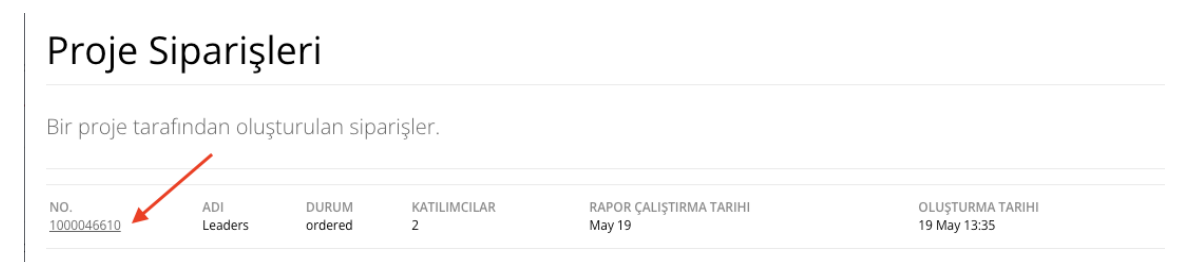

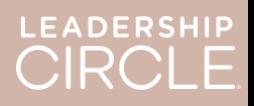

Sipariş Detayları sayfasında, "Raporları İndir (ZIP)" düğmesini bulun. Bu düğmeye tıkladığınızda aşağıdakiler indirilecektir:

- Eski Koç Raporu
- Eski Grafik
- Eski Katılımcı Raporu
- Katılımcı Raporu (etkileşimli rapordan)

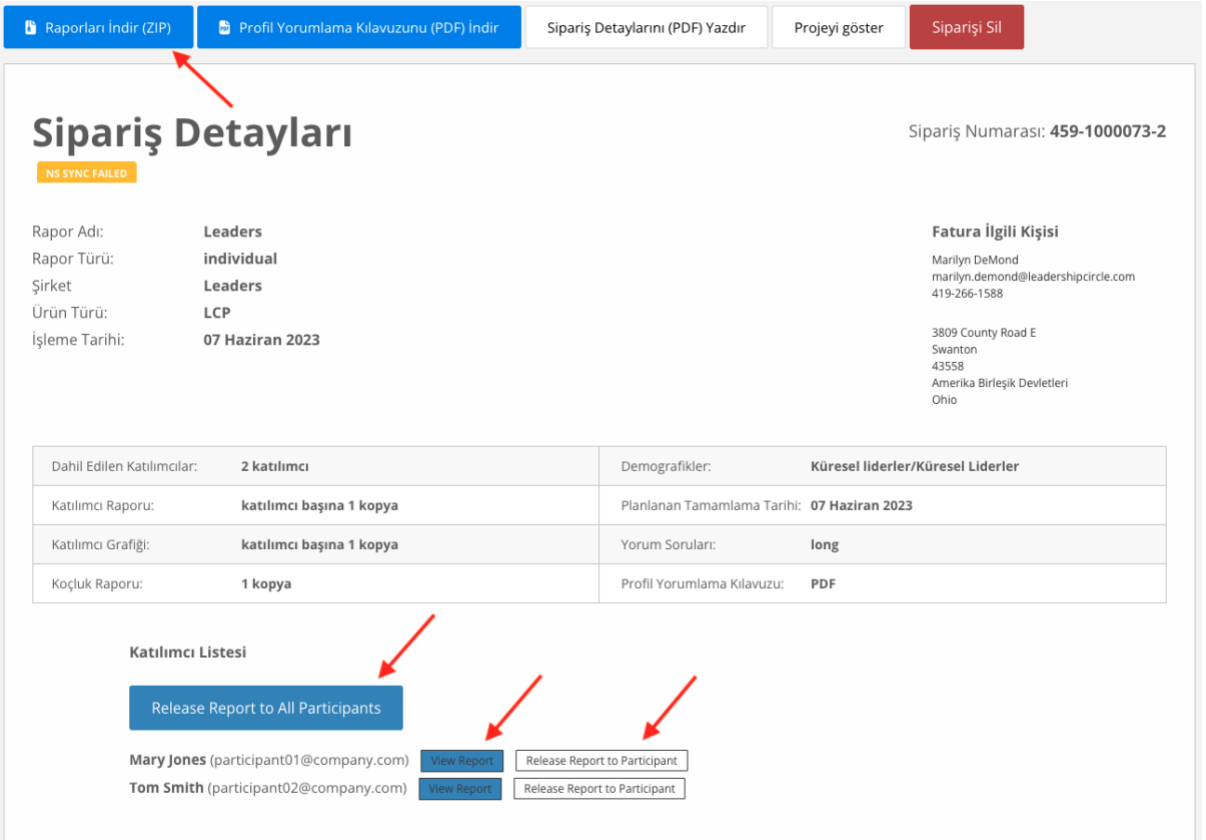

**Şimdi Katılımcı Listesi'ni bulun.** "Tüm Raporları Kullanılabilir Yap" yazılı bir düğme göreceksiniz. Bu düğmeye tıklamak, her katılımcının Anket Geçmişim sayfasından kendi raporunu görüntülemesini sağlayacaktır.

Her katılımcının adının yanında iki düğme bulunur: "Etkileşimli Raporu Görüntüle" ve "Raporu Katılımcının Kullanımına Sun". "Etkileşimli Raporu Görüntüle"yi seçtiğinizde rapor açılacaktır. "Raporu Katılımcının Kullanımına Sun" seçeneği, ilgili katılımcının Anket Geçmişim sayfasından raporunu görüntülemesini sağlayacaktır.

Raporlar, "Tüm Raporları Kullanılabilir Yap" düğmesi veya "Raporu Katılımcının Kullanımına Sun" düğmesi tıklanana kadar Anket Geçmişim sayfalarında katılımcılar tarafından görüntülenemez.

Raporları kullanıma sunulmadan **önce** katılımcının Anket Geçmişim sayfasının görünümü.

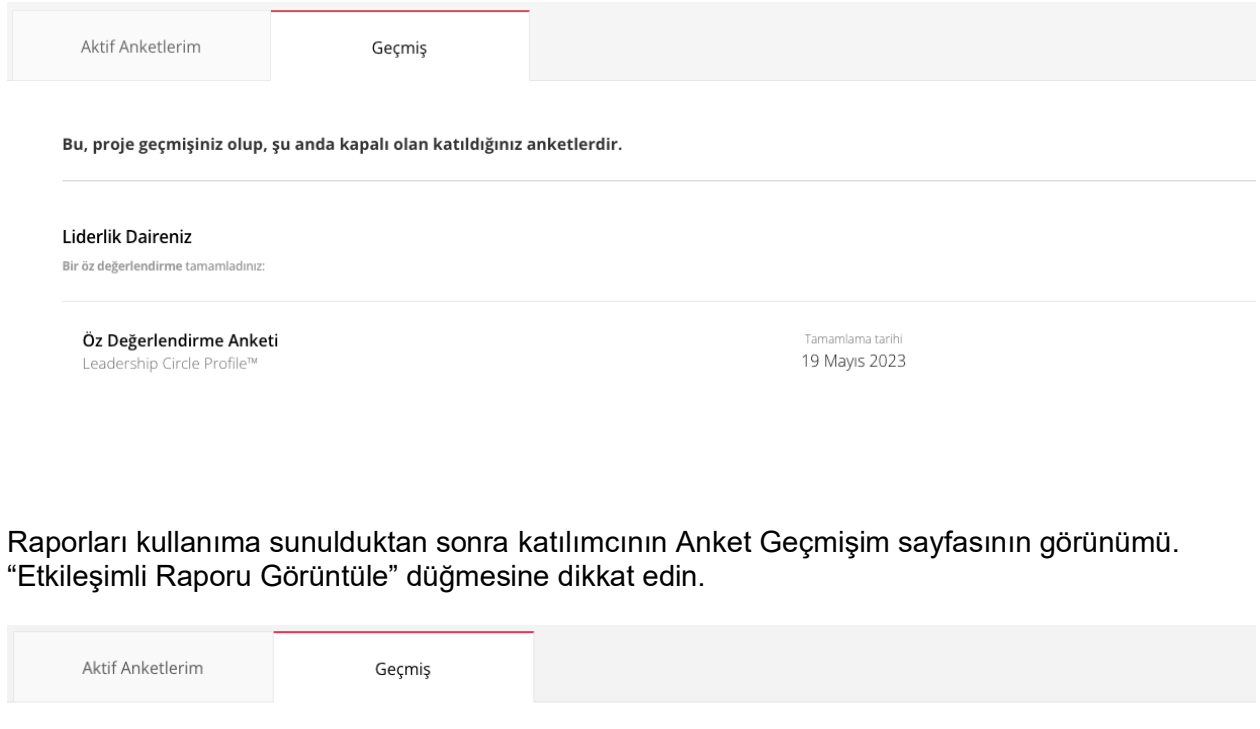

Bu, proje geçmişiniz olup, şu anda kapalı olan katıldığınız anketlerdir.

Liderlik Daireniz

Bir öz değerlendirme tamamladınız:

Öz Değerlendirme Anketi Leadership Circle Profile™

Tamamlama tarihi 05 Haziran 2023

Rapor katılımcının kullanımına sunulduğunda, düğme "'Raporu Kullanılabilir Yap'ı Geri Al" olarak değişir.

Raporu yanlışlıkla kullanıma mı sundunuz? Bilgi alma görüşmesi tarihiniz değişti ve katılımcının henüz raporuna erişmesini istemiyor musunuz? Eylemi tersine çevirmek ve siz yayınlamaya hazır olana kadar raporu kullanılamaz hâle getirmek için "'Raporu Kullanılabilir Yap'ı Geri Al" seçeneğine tıklayın.

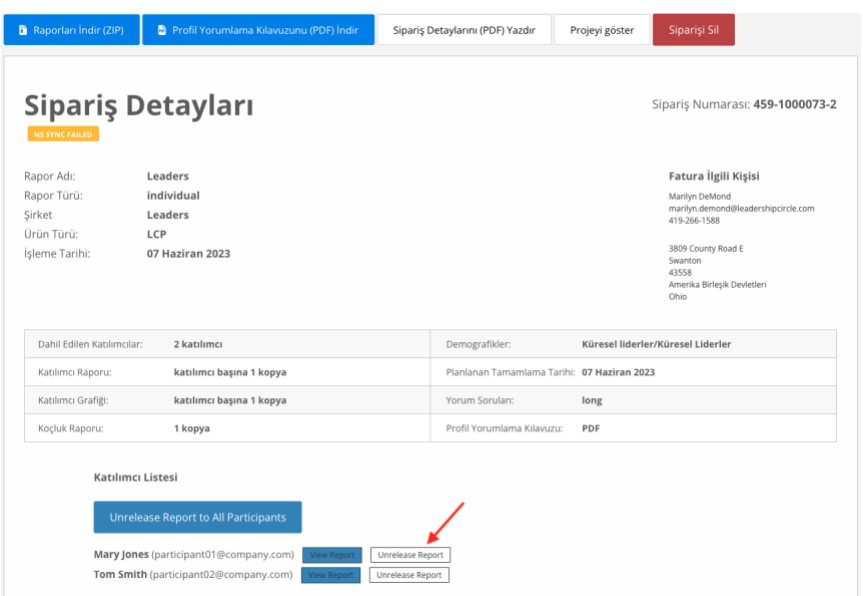

Bir uygulayıcı veya proje yöneticisi "Etkileşimli Raporu Görüntüle" düğmesine tıkladığında katılımcının etkileşimli LCP raporu açılır.

- 1. Rapor bağlantısını katılımcıyla paylaşmak için "Paylaş"a tıklayın.
- 2. Raporu Paylaş penceresi açılır ve rapor URL'sini görüntüler.
- 3. "Kopyala"ya tıklayın.
- 4. "Rapor URL'si başarıyla kopyalandı" mesajı görüntülenecektir.
- 5. Rapor URL'sini katılımcıya eposta ile gönderin.

Katılımcı e-postadaki URL bağlantısına tıkladığında oturum açması için Proje Merkezi'ne yönlendirilecektir.

Katılımcı oturum açtıktan sonra etkileşimli rapor açılacaktır.

Rapor açılmazsa katılımcı "Geçmiş"

sekmesine ve ardından "Raporu Görüntüle" düğmesine tıklayabilir.

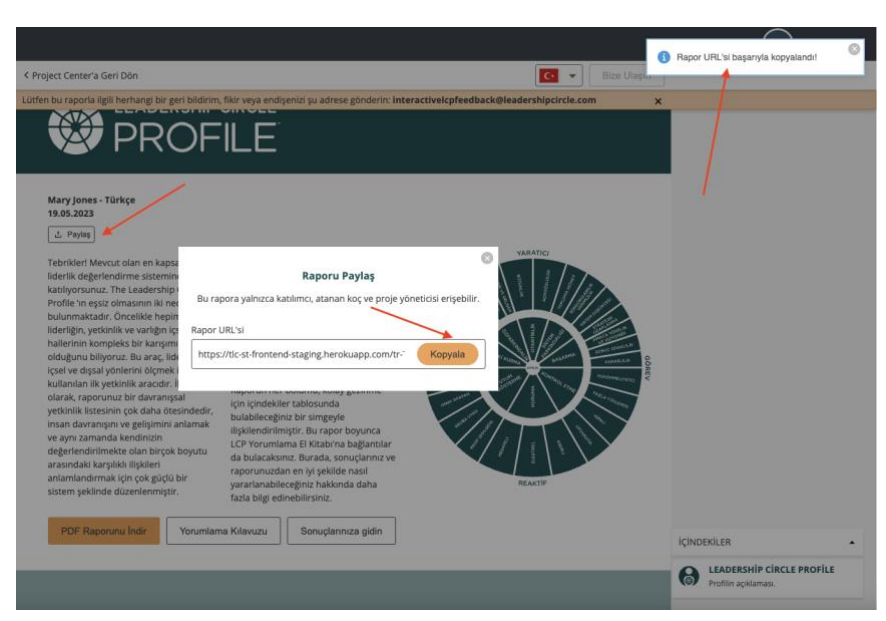